## **Sales Orders**

Sales order entry is used to create or update orders placed by your customers. If you will be using this option I would recommend that you place this on your shortcut bar.

To open sales order entry screen you click on the Sales menu and choose Sales Order Entry.

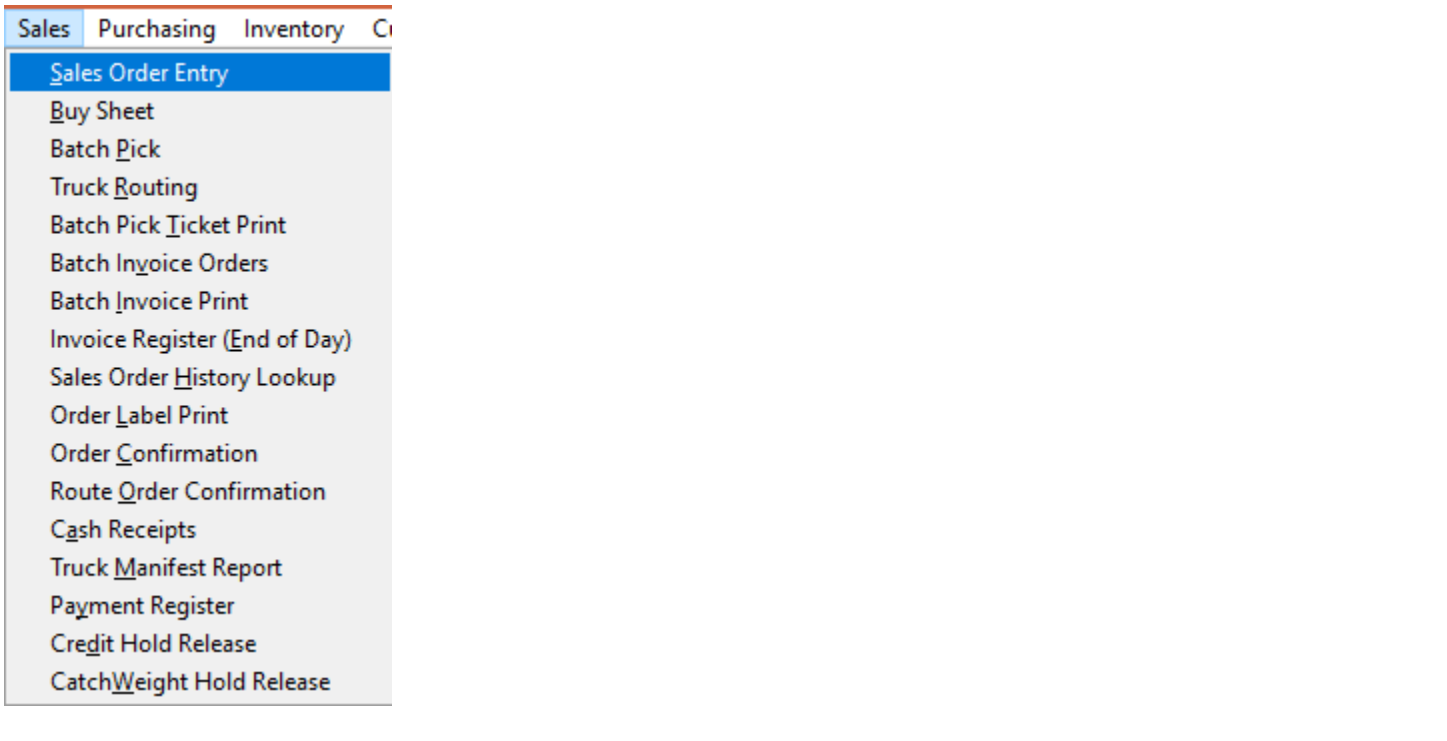

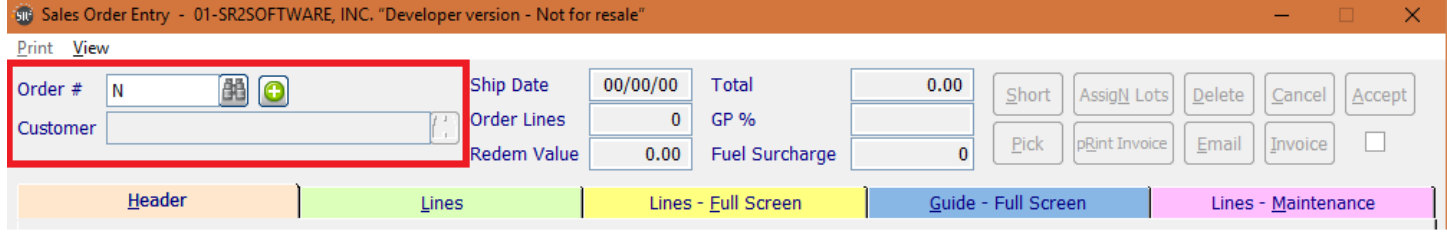

**Order #:** Click the  $\boxed{\div}$  or type in **N** for New Order #.

You can also search for open Sales Orders if you click on the  $\left[\right]\right]$ .

**Customer:** Enter in the customer name or a portion of their name to use the Rapid Intelligent Search or click

the  $\left[\right]$  to search for a customer.

### **Rapid Intelligent Search**

Rapid intelligent search allows you to type in a partial name and the system will return all results that match. In this example, we are searching for AJ's Restaurant. When we type in **rest** and press Return, the system lists all the customers that contain the name rest in the Cust ID, Company Name, or Contact Name. Simply double click to choose the customer from the Customer Keyword Select screen.

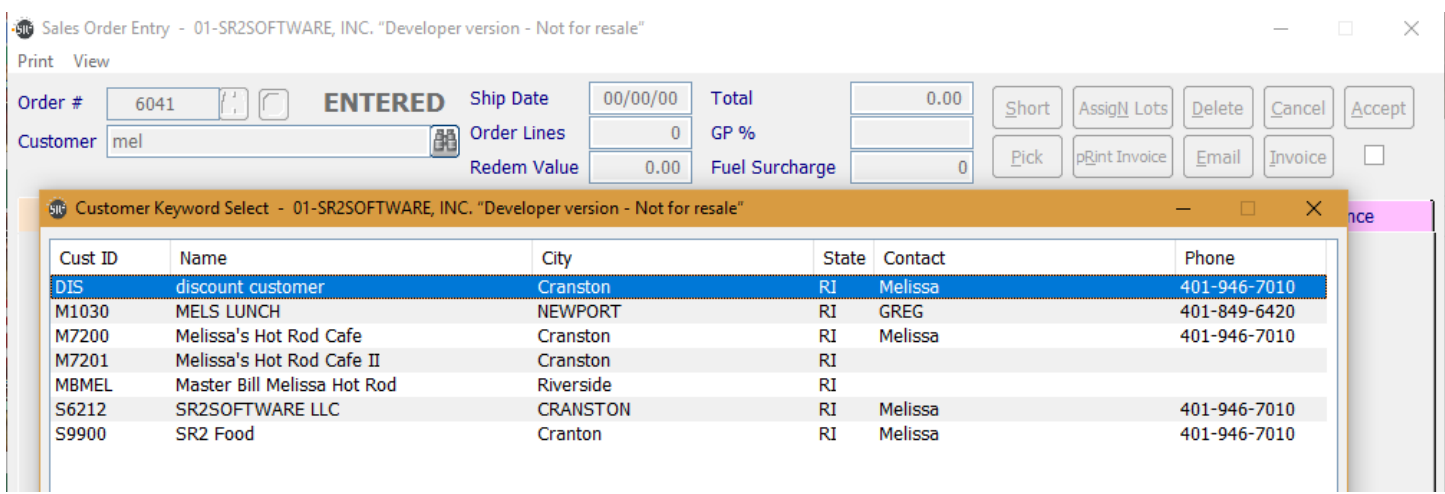

When you select the customer, a message may appear if the customer is over their credit limit. You will be able to view the unpaid invoices and the total open balance.

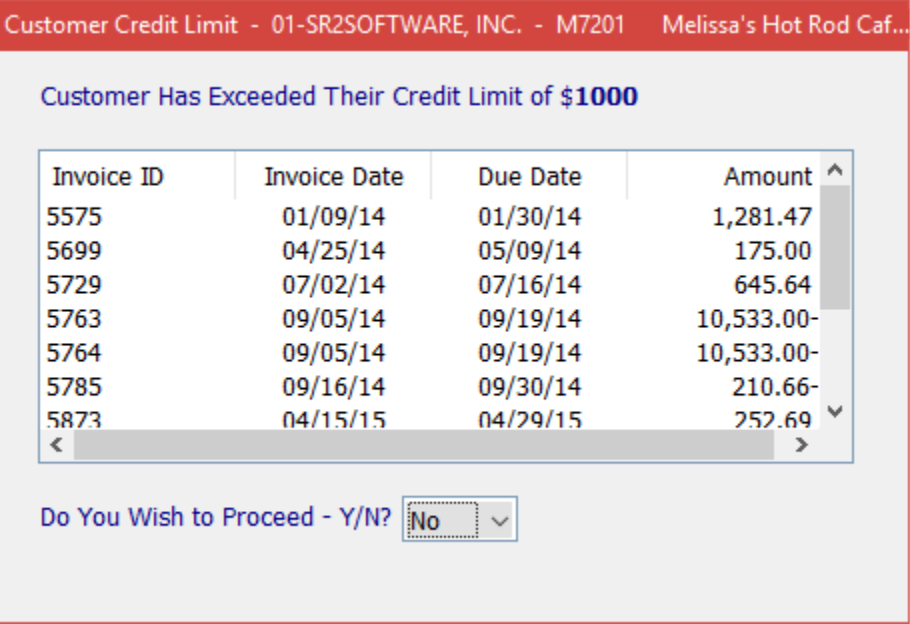

If you want to enter in the new order, you can **type the letter Y or select the drop down and choose Yes**. If you do not want to enter in the new order, you can **type the letter N or select the drop down and choose No**.

If the customer has a credit status of Hold you will get a message telling you that the order will be placed on hold until it is released. If the credit status is Suspend then you will not be allowed to enter a new sales order for the customer.

## **Header Tab**

This is general information regarding a customer's order.

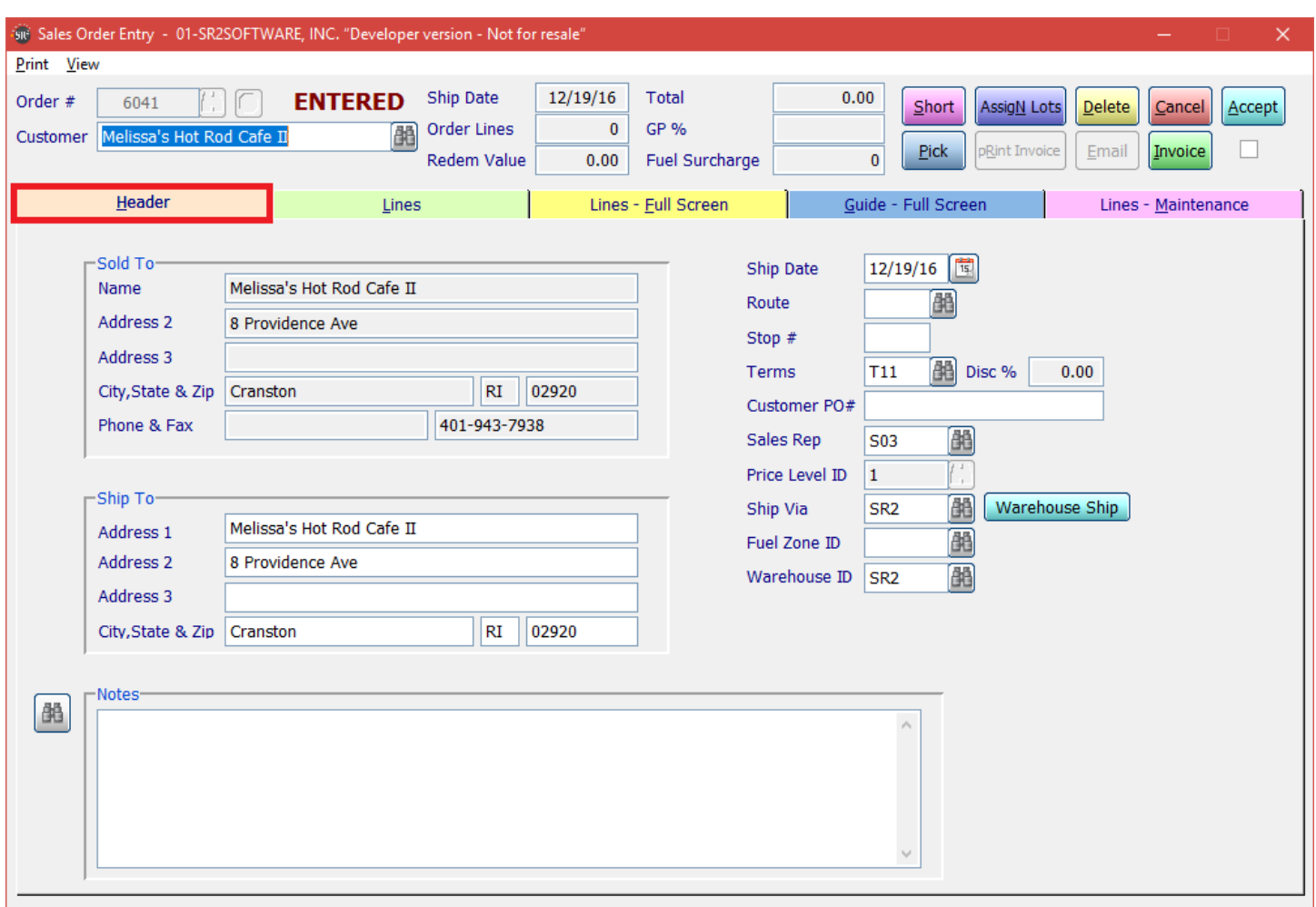

- **Ship Date:** This date is located at the top center next to the Order #. The field is view only it is controlled by Company Maintenance, Parameter Tab, Ship Today box. Also, look in Customer Maintenance, Routing Tab.
- **Sold To:** This section displays the Customers Sold To information from the Customer's Maintenance screen.
- **Ship To:** This section displays the Customers Ship To information from the Customer's Maintenance screen. You may enter in an alternate Ship To address if needed.
- **Ship Date:** Defaults from Ship Date above. You have the ability to change if needed.
- **Route:** Defaults from Customer Maintenance, Routing Tab. You have the ability to change if needed.
- **Stop #:** Defaults from Customer Maintenance, Routing Tab. You have the ability to change if needed.
- **Terms:** Defaults from Customer Maintenance screen, Credit Tab. You can select alternate terms built in QuickBooks®.
- **Disc %:** Defaults from Customer Maintenance, Credit Tab. This is a view only field.
- **Customer PO #:** Customers' purchase order number if applicable.
- **Sales Rep:** Defaults from Customer Maintenance, General Tab. If you have permission you will be able to change if needed.
- **Price Level ID:** Defaults from Customer Maintenance, Credit Tab. Display only.
- **Ship Via:** Defaults from Customer Maintenance, General Tab. You have the ability to change if needed.
- **Warehouse Ship Button:** Used for Multiple Warehouses for importers and distributors who do not have their own warehouse spaces.
- Fuel Zone **ID:** Defaults from Customer Maintenance, General Tab. You have the ability to change if needed.
- **Warehouse ID:** Default from Company Setup, Parameters Tab. You have the ability to change if needed.
- **Notes:** Will allow you to add notes to the invoice before the first line of items. If you click the  $\frac{d}{d\theta}$  you will be able to choose from the standard notes created in System Maintenance. You may also add your own by typing in the box. This note will only be available for this sales order.

## **Lines Tab**

When the user chooses the Lines Tab, they may get an informational message:

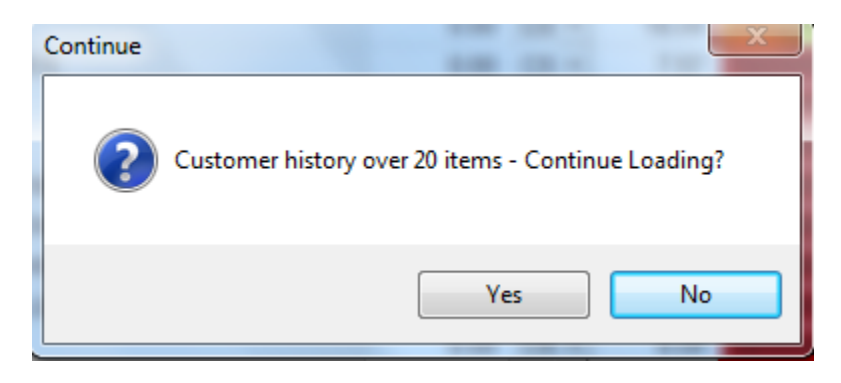

The number of lines of history to display is controlled by the **Company Setup, Invoice Tab, History Warning** option. The number entered in this field determines the number of days in history to display. **Note:** Zero in this field represents displaying all history. When the number of lines has exceeded the value entered, the user will get an informational message to continue loading all the items or not.

The Lines Tab is where you will be entering the items that you want to place on this order. You have the ability to add items in two different ways. The top of the screen allows you to use the line method; this is where you will type the item in directly. The other is the guide method which is located at the bottom of the screen; this method allows you to enter in the quantity using items that have been previously ordered.

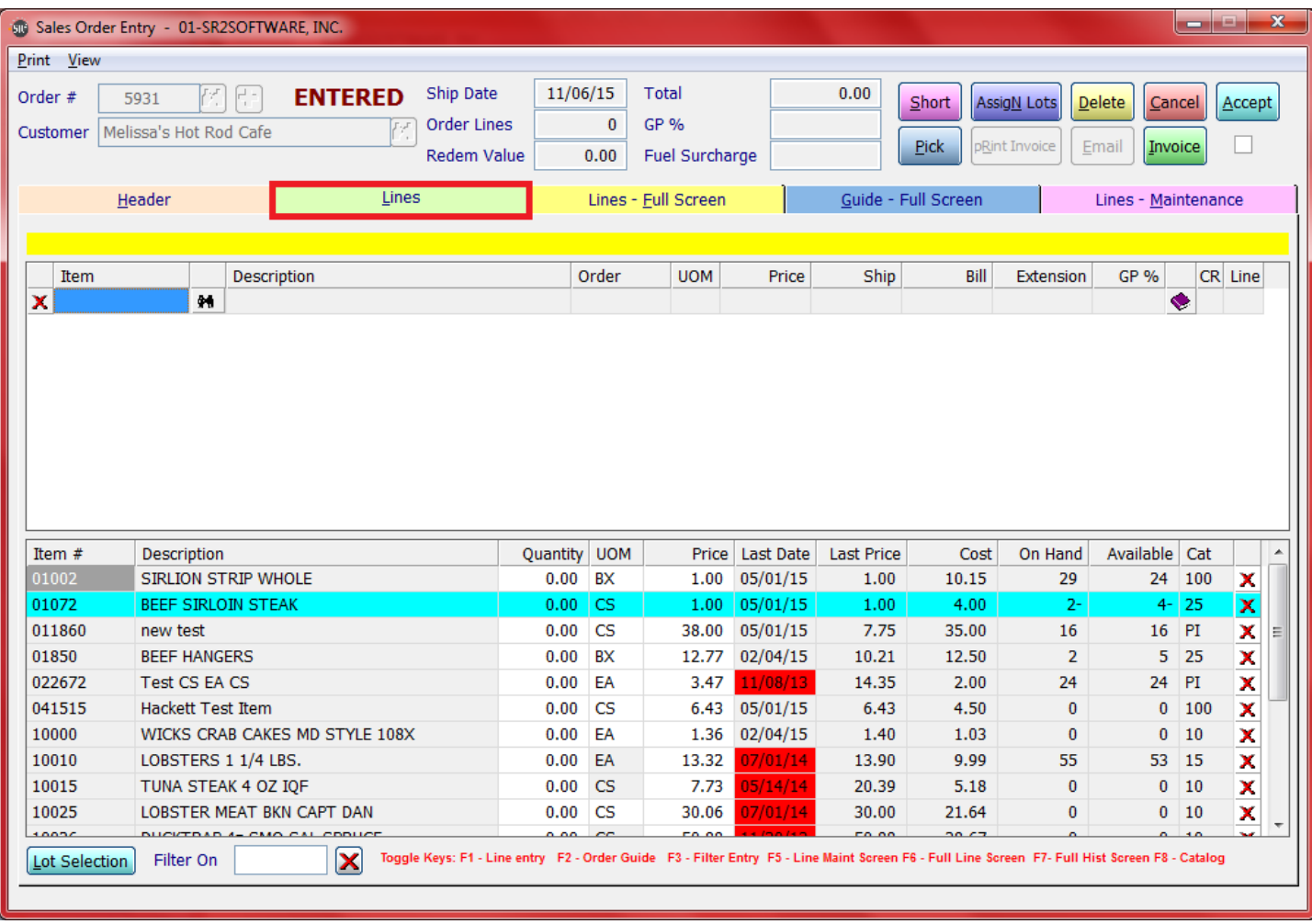

Order Guide is located at the bottom of the screen and will allow the user to rapidly enter orders for customers based on their ordering history.

The Last Price field could either be highlighted yellow or red depending upon the setting in Company Setup, Parameters Tab, History Yellow Days and History Red Days. There is also a setting in Company Setup, Parameters Tab, History Days to Display. Items that are on the current order with be highlighted in Cyan.

The guides area will display the prior Item #, Description, Quantity, Unit of Measure, Current Price, Last Date the item was ordered, Last Price, Cost, On Hand, Available and Item Category. **On Hand** = Beginning of Day Total.

**Available** = Open Purchase Orders as of the Ship Date Minus Open Orders.

The Quantity column contains zeroes by default. This allows the user to edit the quantity for rapid order entry. The user can also edit the Price and Unit of Measure if it is not grayed out. When the user has selected the quantity of all items in history to be ordered, the user can then click on the line ordering at the top and continue to add more items, or press the Accept Button, or print the Pick Ticket.

The Line Ordering at the top of the screen is where the user would enter in items for the customer's order. If the user chose some items in the guide area, they would display in the line area.

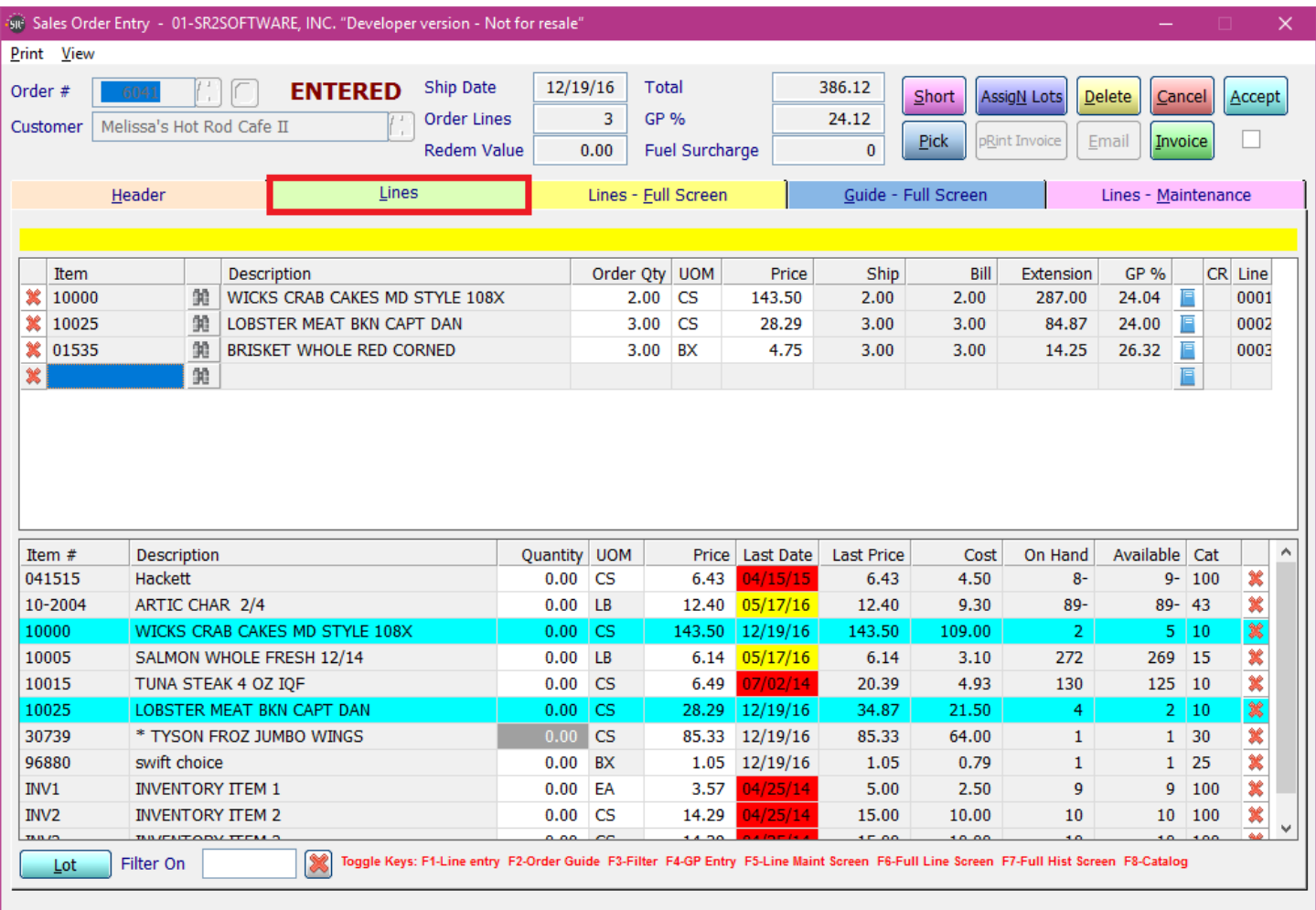

**Item:** The user can enter in the Item ID, use the query  $\left|\mathbf{M}\right|$  to search for an Item ID, or enter in a partial item name, for example **fillet**, to locate the item using the Rapid Intelligent Search:

After the user chooses the item, they need to enter in the quantity in the Order field. The user would also need to choose the UOM (Unit of Measure) if applicable. The Price field defaults to the price for this customer you may enter a new price if you need to override the default. The Ship field would display the number entered in the Order field. The Bill field will display the quantity based on the billing unit of measure. The Extension field will display the extended price. The GP% field will display the Gross Profit % for this item.

For additional information about the item click on the  $\bullet$  at the end of the item line. These fields are display only.

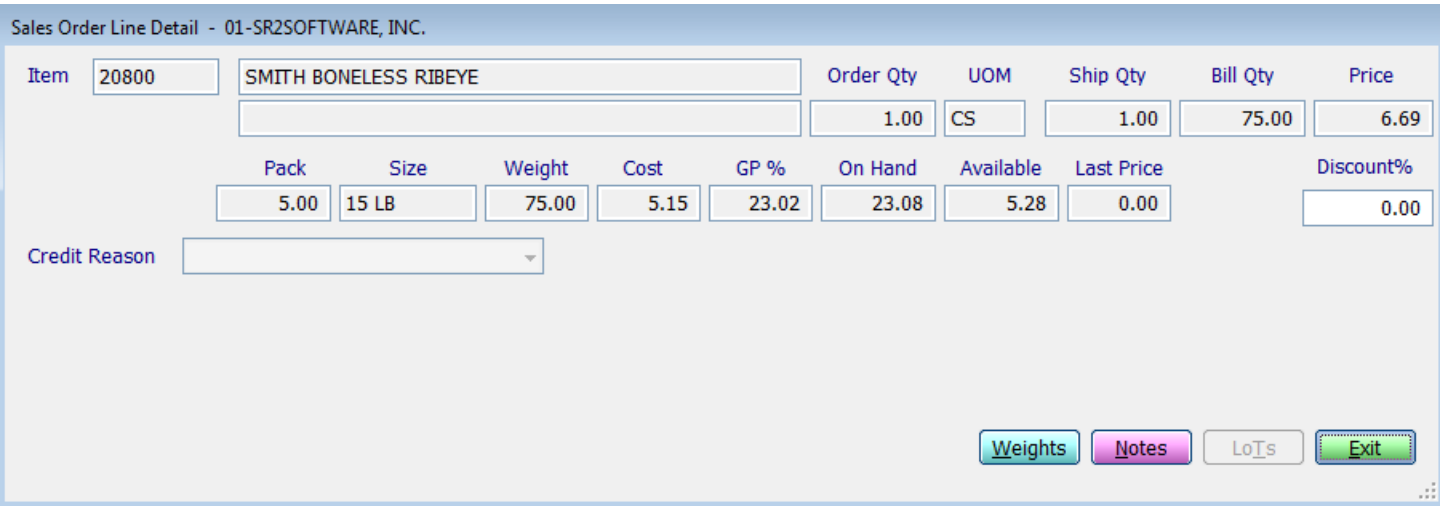

#### **On Hand field displays the beginning inventory for the start of the day. Available field displays the amount of items = Open Purchase Orders as of the Ship Date Minus Open Orders.**

**Discount %:** Type the amount of discount you would like to apply to this item.

After the Quantity and Unit of Measure have been entered you need to keep pressing the enter key and that will open a new line so you have the ability to continue to enter more items.

# **Lines - Full Screen**

The lines full screen tab works the same as the top portion of the lines tab except you have the ability to see more lines of the order. The return button on the bottom will return you to the Lines Tab.

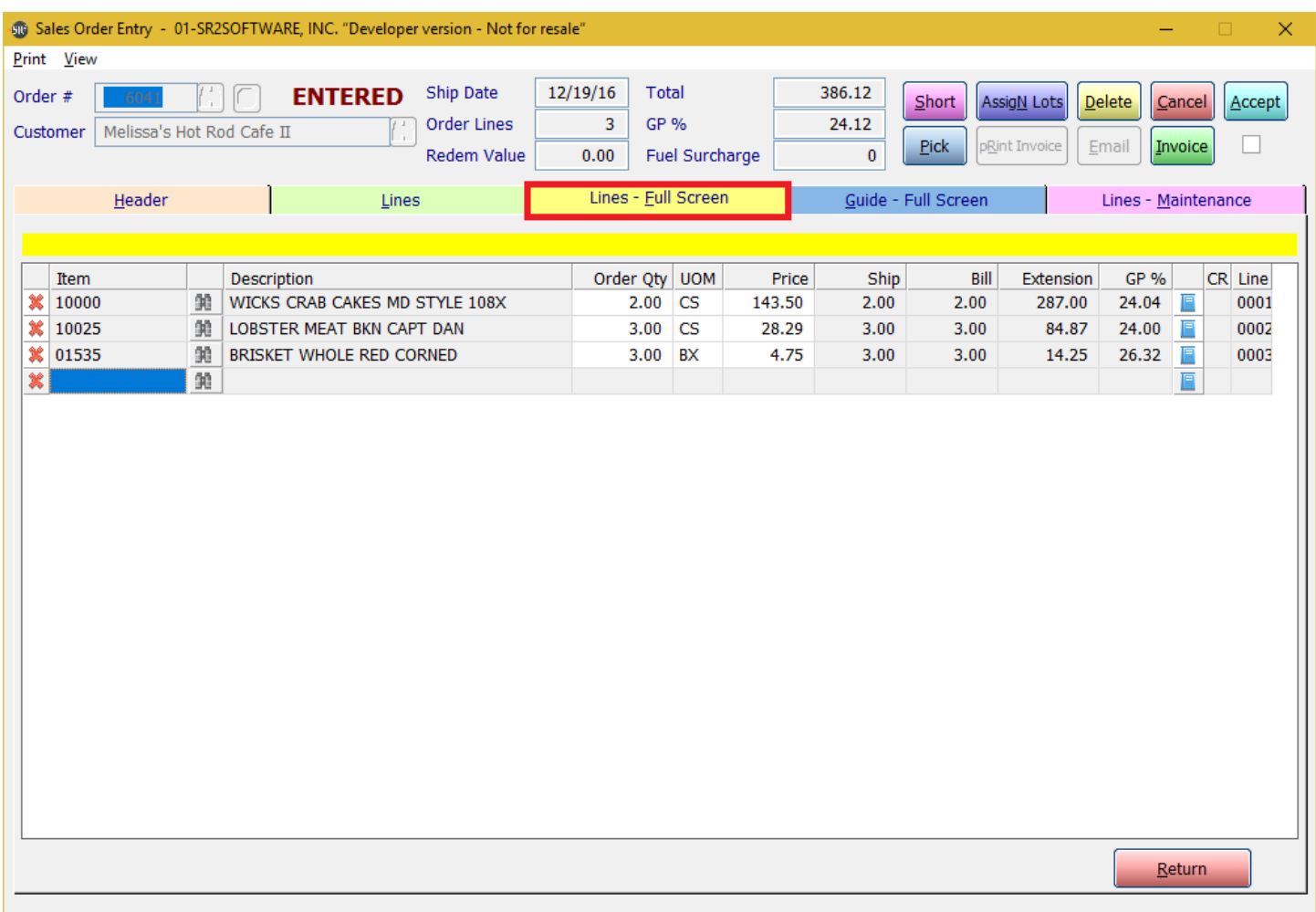

### **Guide Full Screen**

The guide full screen tab works the same as the bottom portion of the lines tab except you have the ability to see more lines of history. The return button on the bottom will return you to the Lines Tab.

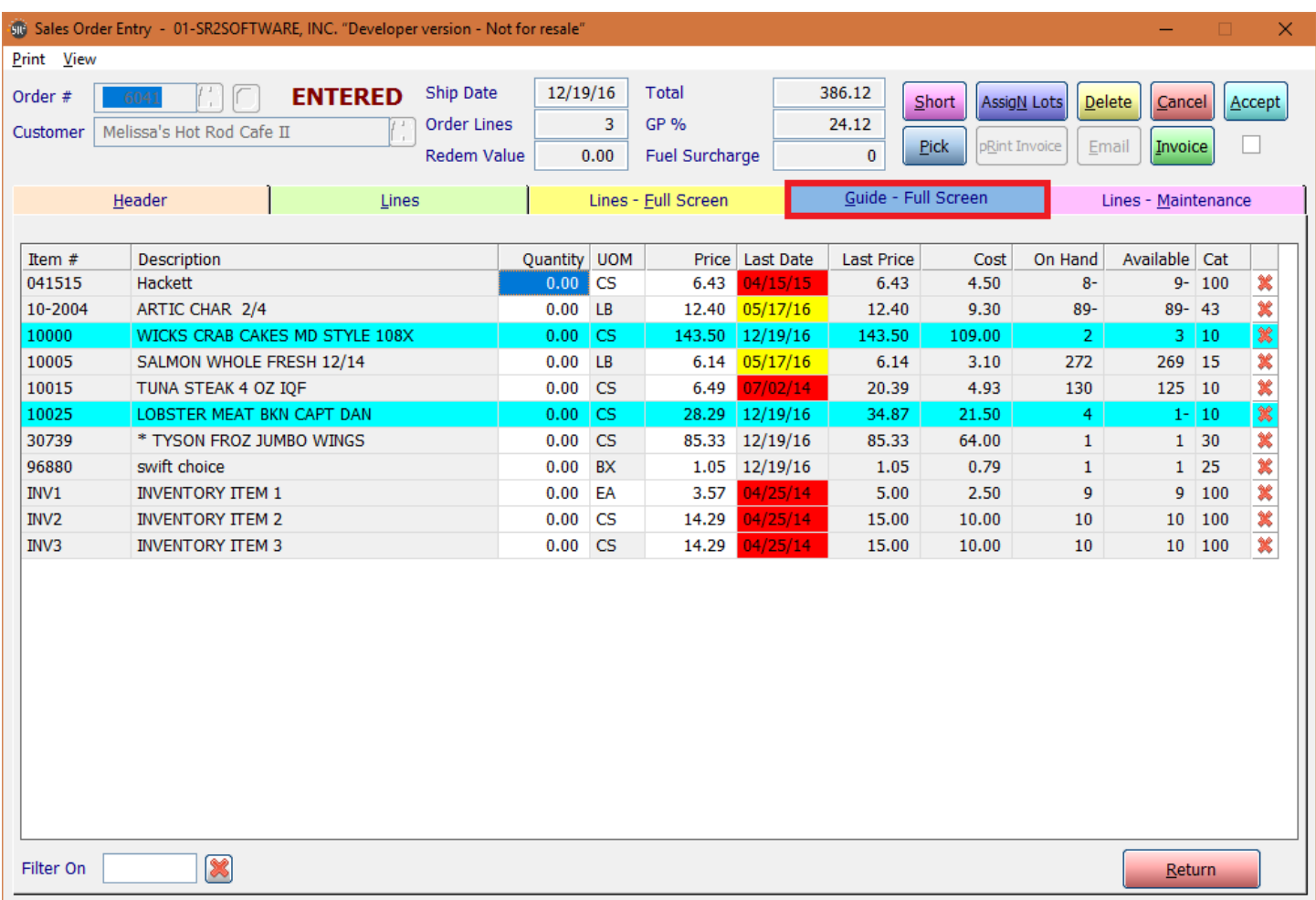

Once you have entered in all the items for this customer, you may either click the **Accept** button to accept this order and create another sales order or you can click the **Pick** button to print the Pick Ticket.

### **Lines - Maintenance**

The lines maintenance tab works the same as the top portion of the lines tab except you have the ability to see more lines of the order. This tab will also allow you to make changes to the items and when you press enter instead of moving to the first open line you will move to the next line on the order. This tab is great for modifying orders. The return button on the bottom will return you to the Lines Tab.

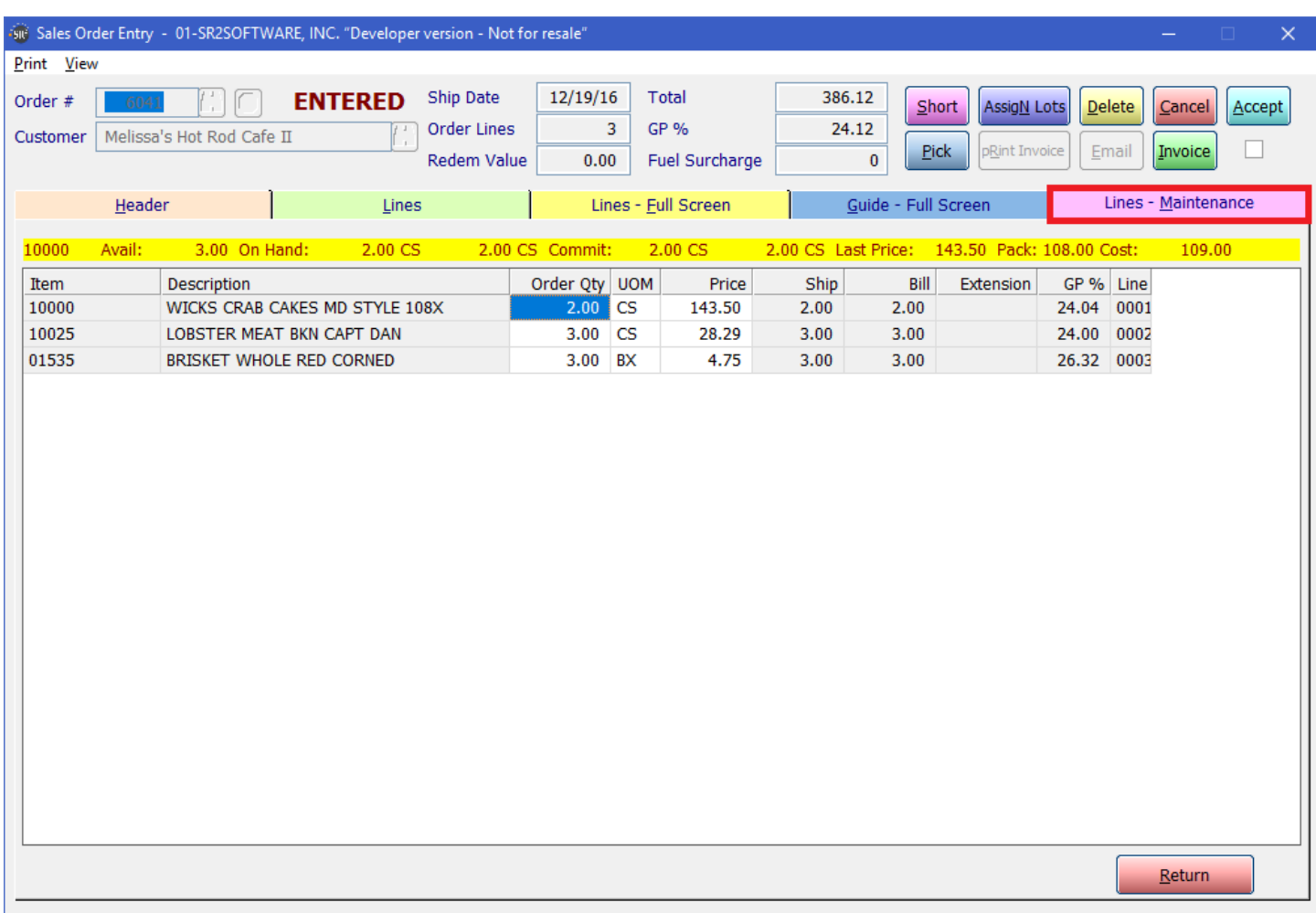

### **Pick Tickets**

Once you have completed your order you will need to print the pick ticket for this order so your "pickers" will know what to pick. There are three ways you can print a pick ticket. You may print one pick ticket at a time, print all the pick tickets for the day at once or you can combine all the orders into one pick ticket.

To print a Pick Ticket for one particular order click on the **Pick** Button, or view the Pick Ticket by choosing **View**, **Pick Ticket**.

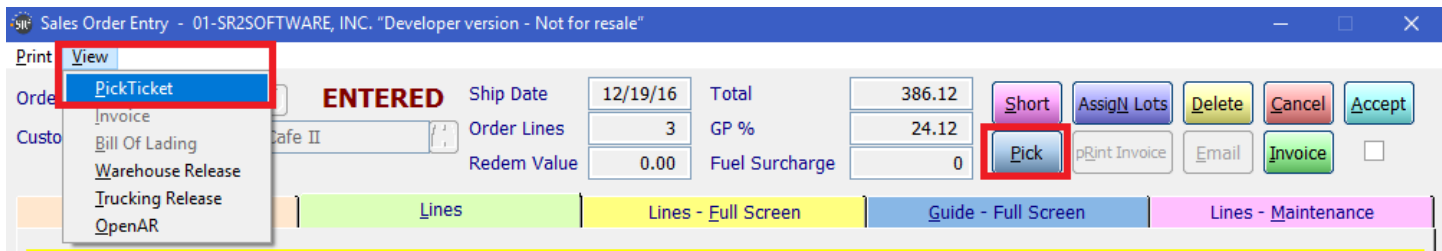

# **Sample of Pick Ticket**

# SR2SOFTWARE, INC.

Warehouse: SR2SOFTWARE WAREHOUSE

Sold To: Melissa's Hot Rod Cafe II 8 Providence Ave

Cranston RI 02920

# \*\* PICK TICKET \*\* 6041

Ship To:

Melissa's Hot Rod Cafe II 8 Providence Ave

Cranston RI 02920

Page: 1

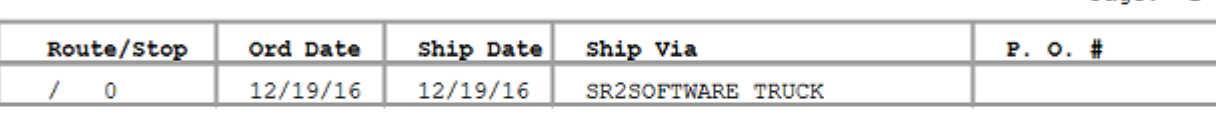

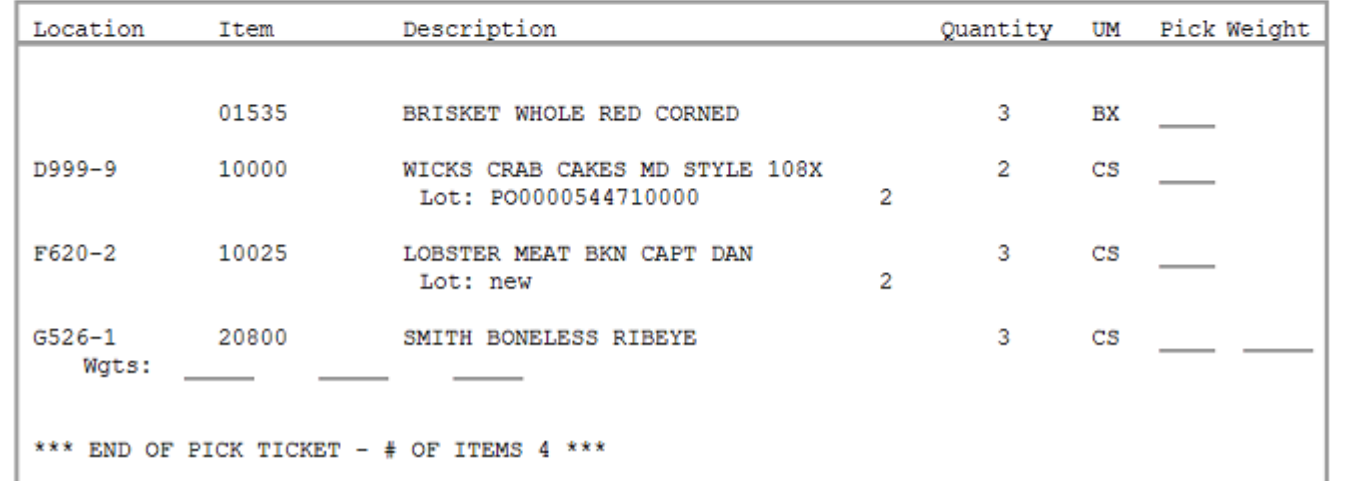

## **Batch Pick Report**

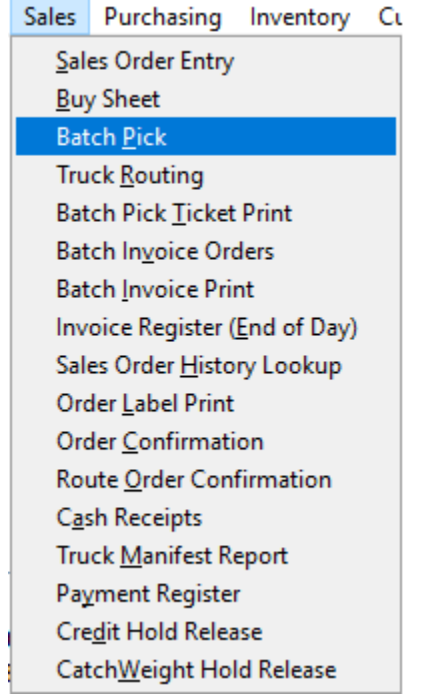

The Batch Pick report will allow your warehouse employees the ability to pick all the items for all the orders for the date at one time. This report combines all the orders for the day for the items and prints out one line for the entire total of the item that needs to be picked. This is a great tool for sites with approximately 200 or more orders. The Batch Pick Report also allows the user to print the report again if a customer should happen to call in before the truck left for the day and ordered additional items.

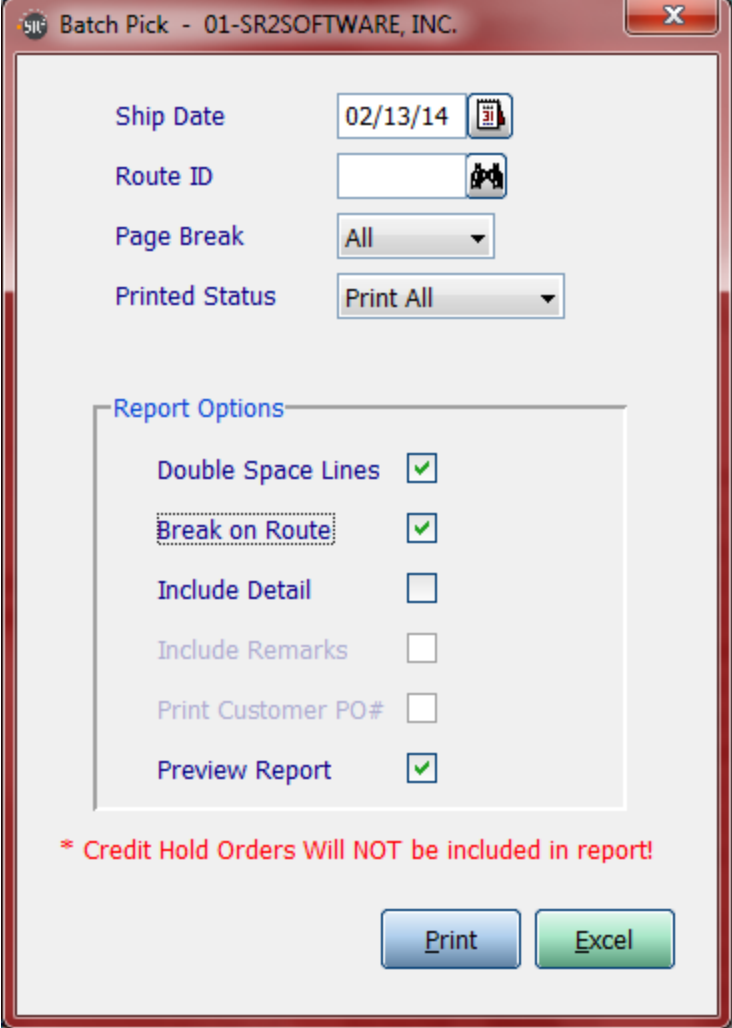

**Ship Date:** Enter in the date of the orders

**Route ID**: Leave Blank for ALL or choose a Truck Route

**Page Break:** None, All, 1, 2, 3. Allows the user to sort by location.  $1=1^{st}$  digit;  $2=2^{nd}$  digit;  $3=3^{rd}$  digit **Printed Status:** Print All; Un-Printed; Already Printed.

**Print All:** Print all the item (printed and non printed)

**Un-Printed:** Print only items added since last print

**Already Printed:** Only print items that have already been printed

**Double Space Lines:** Check this box if the report should be printed as double spaced

**Break on Route:** If the user chose ALL Routes, they may want to Page Break by Route

**Include Detail:** Check this box if you would like to print the Customer associated to the item

**Include Remarks:** This box will only be available if the user checked the Detail checkbox

**Print Customer PO#:** Print the customer PO number on the pick ticket only available when include detail option is chosen

Preview Report: Check this box if you would like to preview the report before you print

### **Sample of Batch Pick Report:**

All Routes, No Detail, No Double Spacing, Break on Route, Print All

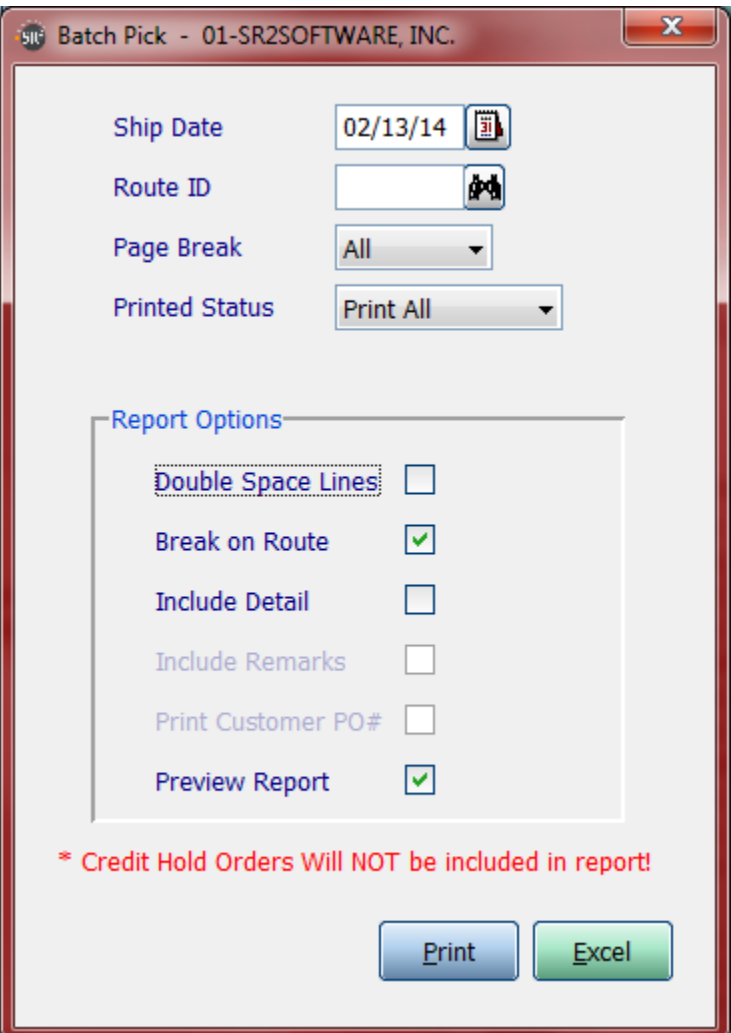

The report below lists the location of the item, the Item #, the Description of the item, and each Unit of Measure that needs to be picked.

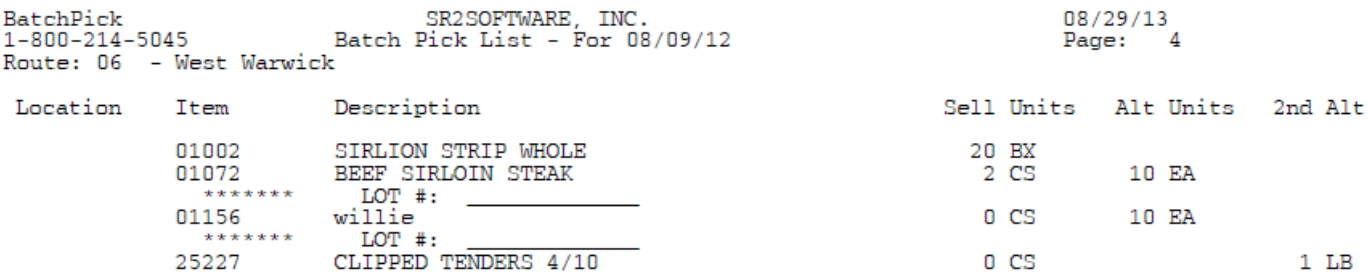

#### **Sample of Batch Pick Report:**

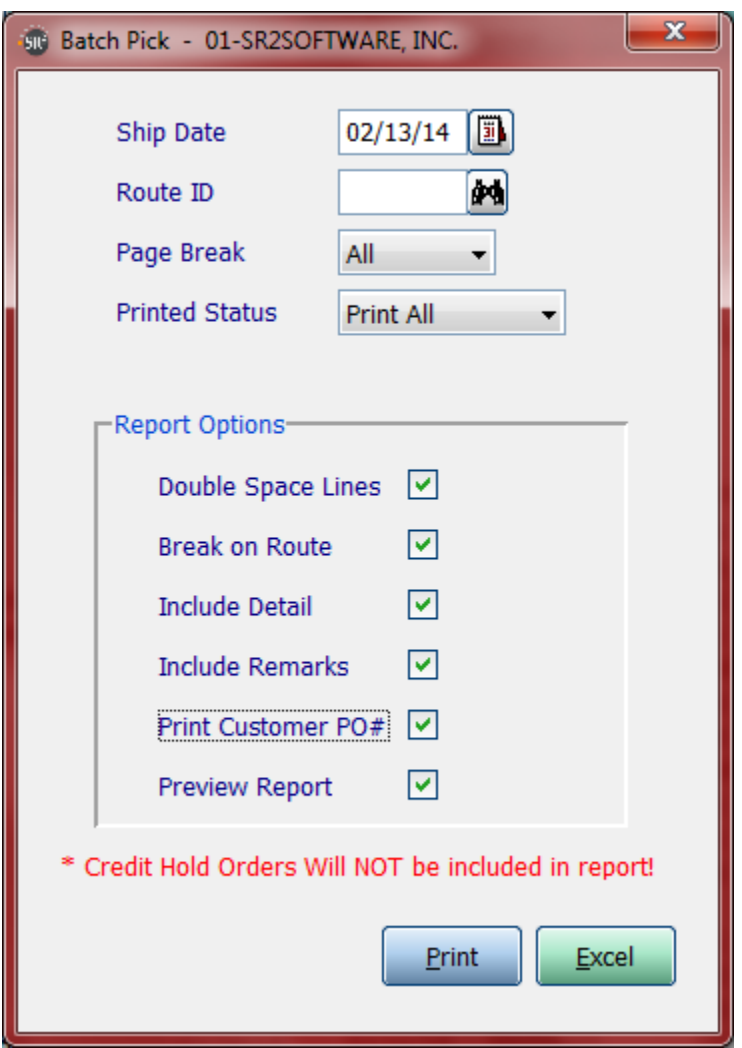

Double Space Lines, Include Detail, Include Remarks

The Batch Pick List will print the Location, Item #, Item Description, and the Units of Measure. Under the item, the report will list the customers associated to the item and the quantity the customer ordered.

Since we included the Pick Ticket Remarks, they will also print on the Batch Pick List.

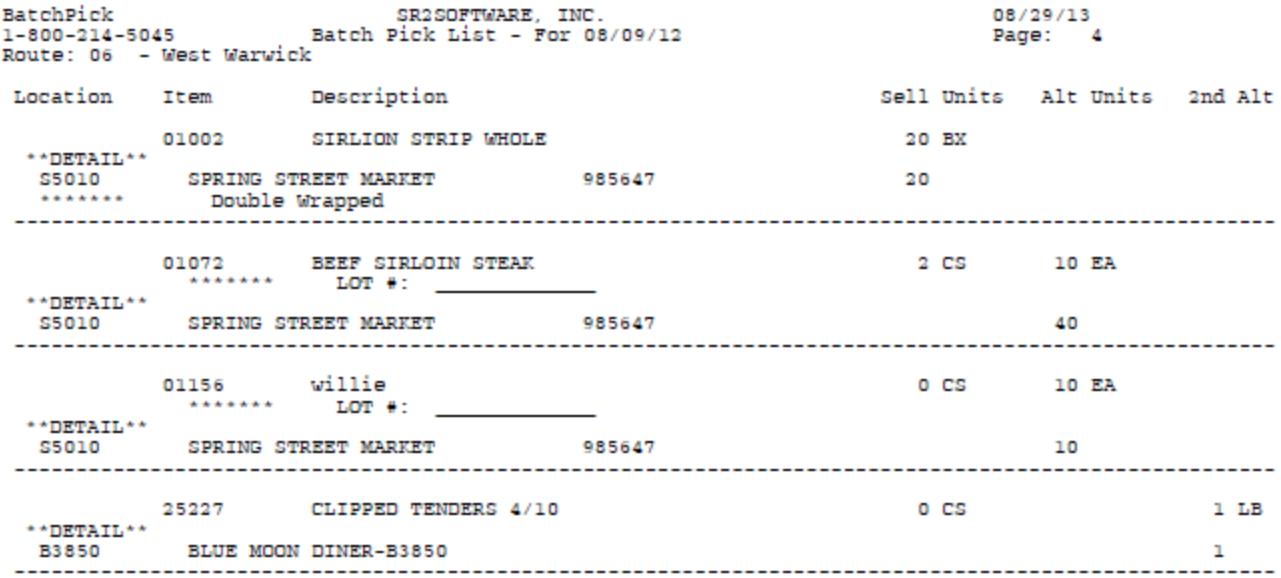

**NOTE:** The user would still be required to print the Pick Tickets so the Trucks can be loaded.

Sales Purchasing Inventory Cu Sales Order Entry **Buy Sheet Batch Pick** Truck Routing **Batch Pick Ticket Print Batch Invoice Orders Batch Invoice Print** Invoice Register (End of Day) Sales Order History Lookup Order Label Print Order Confirmation Route Order Confirmation Cash Receipts Truck Manifest Report Payment Register Credit Hold Release CatchWeight Hold Release

### **Short Shipping an Order**

If the "picker" was not able to fill all the items ordered, click on the **Short Ship** Button.

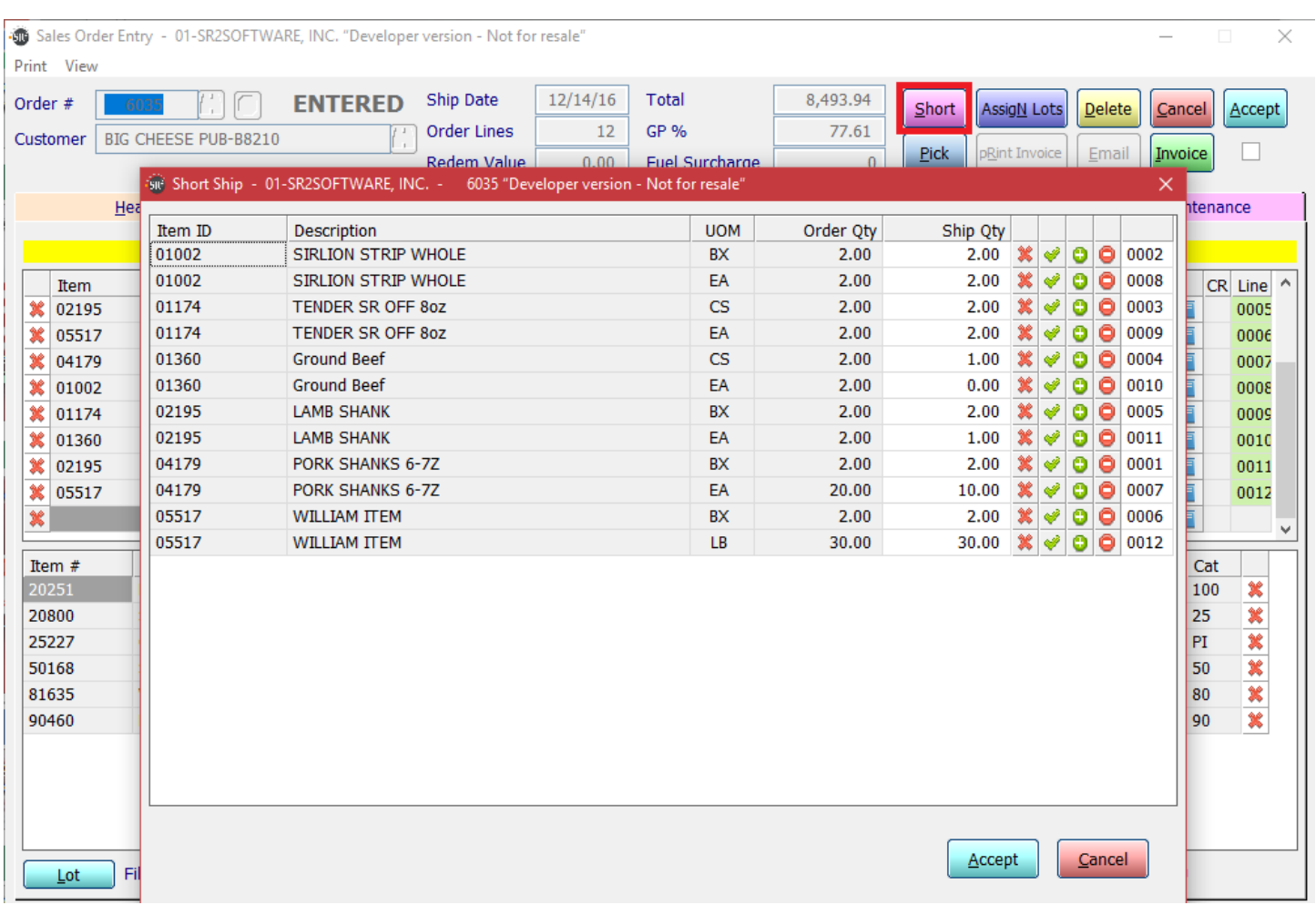

Red X: Change the Qty Ship to zero.

**Green checkmark:** Reset the field to the original number.

Green + : to add quantities. NOTE: this button will not allow the user to order more than the original quantity. **Red – :** to decrease quantities.

Choose the **Accept** Button to save the changes.

### **Short Ship Report**

You can print a Short Ship Report with the End Of Day Invoice Register by setting a parameter in Company Setup, Parameters Tab. You can also print the report off the Reports > Sales Menu.

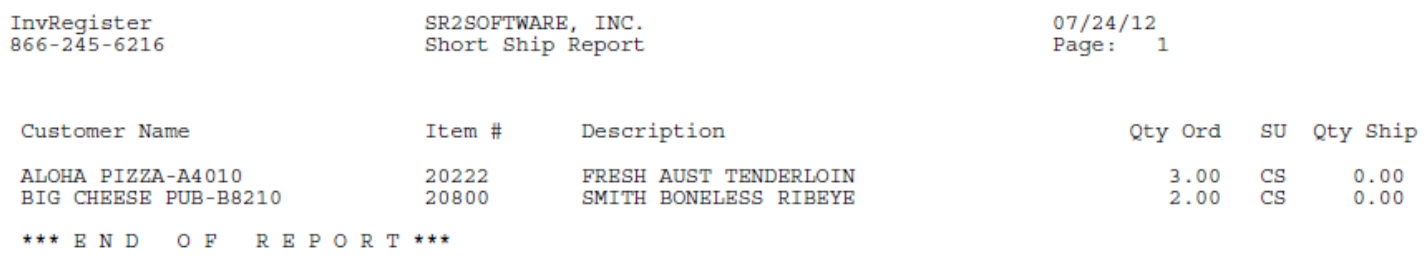

### **Invoicing**

Once the items have been "picked" and the trucks have been loaded, you will need to print out invoices for the drivers. The user can print them from the Sales Order screen which will give you the ability to enter in weights, lot assignment or add notes to an invoice before the invoice is printed.

**Note:** The user must click on the **Invoice** Button for the order before you can print an invoice or if no catch weight or lot items are on the invoices you can invoice all the invoices at once..

Enter in the Order # or choose the query button to search for the Order #. Click on the **Invoice Button** on the right hand side of the screen.

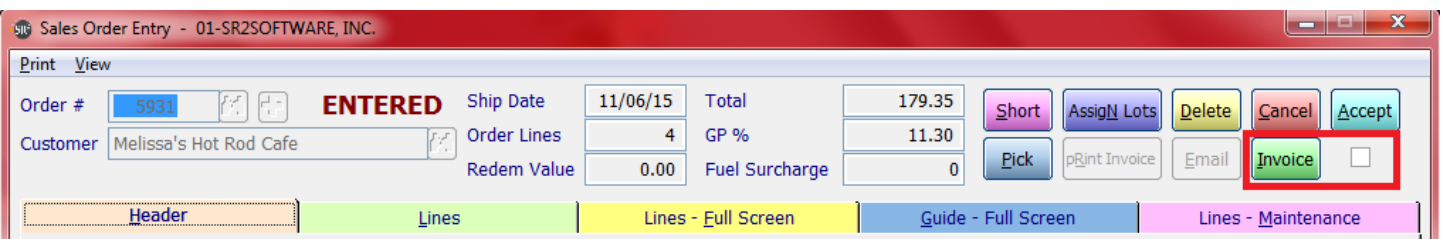

The system may prompt the user to enter in weights or lot assignment if the item is a Catch Weight or a lot controlled item. The user needs to enter the information on the screens to print accurate invoices. If you do not enter all the weights in for all the items you will not be allowed to print invoices. You will need to enter the correct number of weights for the items in order to print the invoice.

In the example below, the Smith Boneless Ribeyes are a weighted item.

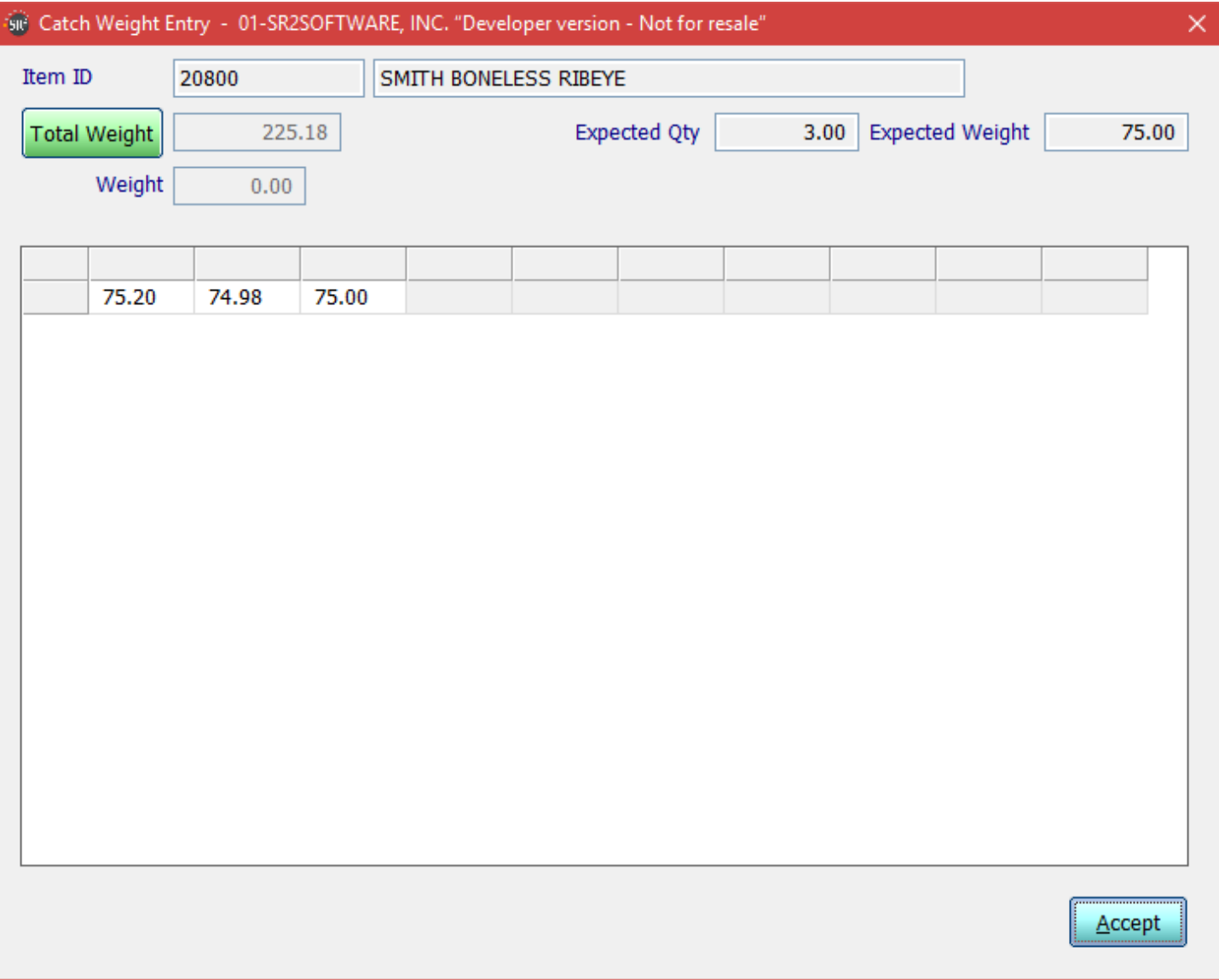

Once you have entered in the correct number of weights click the **Accept** button in the bottom right of the screen.

In the example below, the Tuna is a Lot item and the parameter for OE Auto Lot Select is not checked.

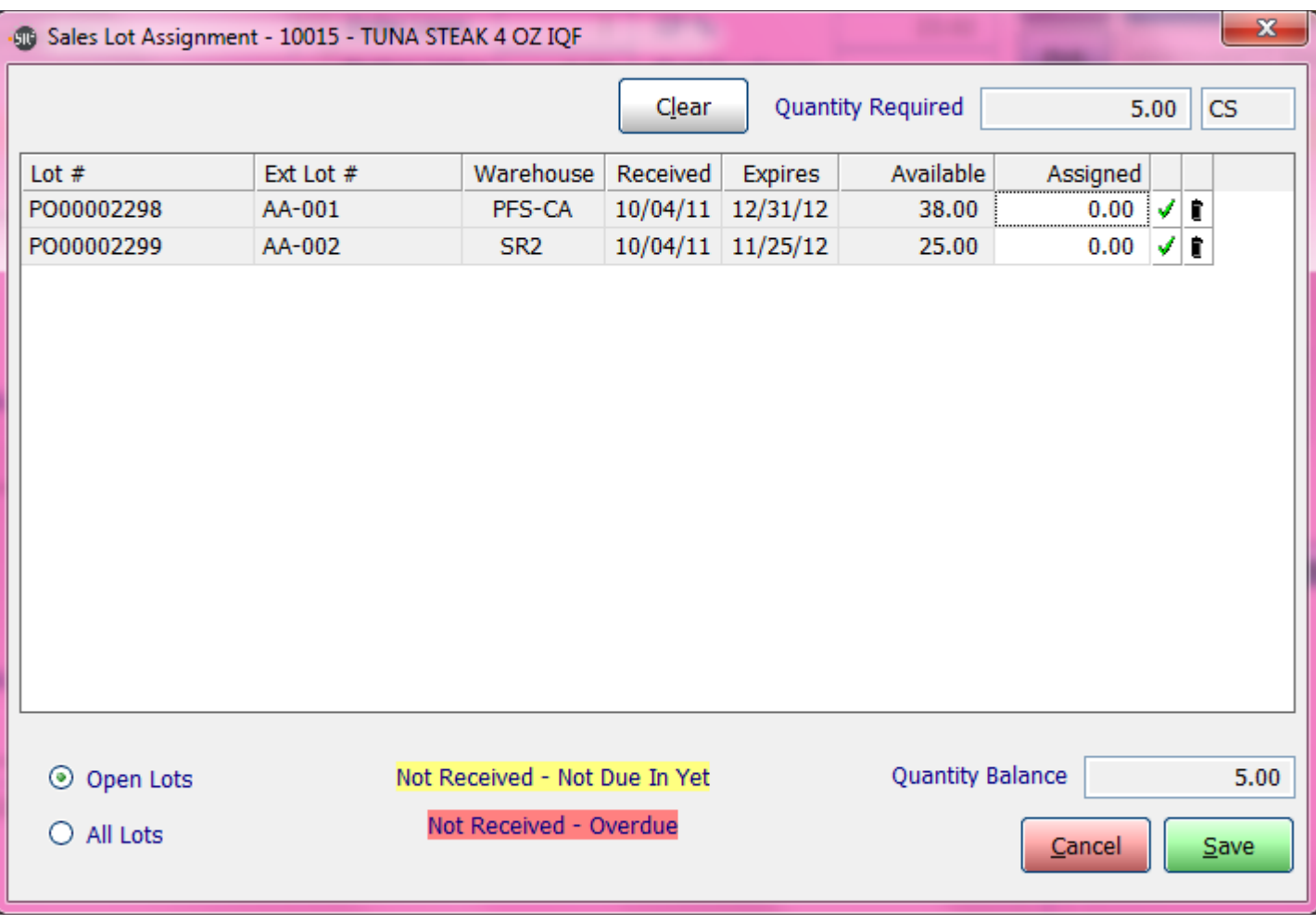

Once you have assigned which lot the tuna was picked from click the **Save** button in the bottom right of the screen.

### **Batch Invoice Orders**

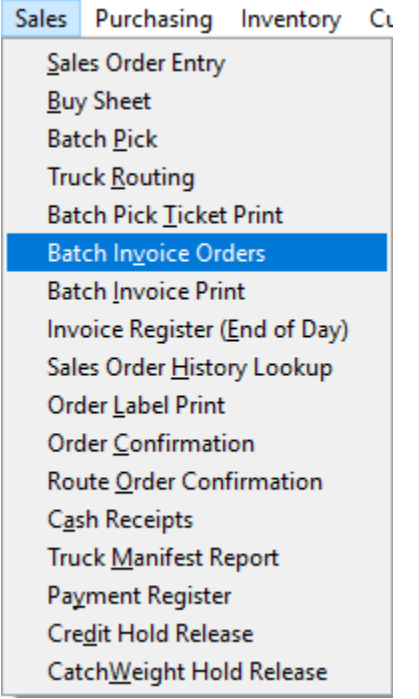

If you have no lot controlled items or catch weight items on orders you can batch Invoice your orders instead of opening each order and pressing the invoice button.

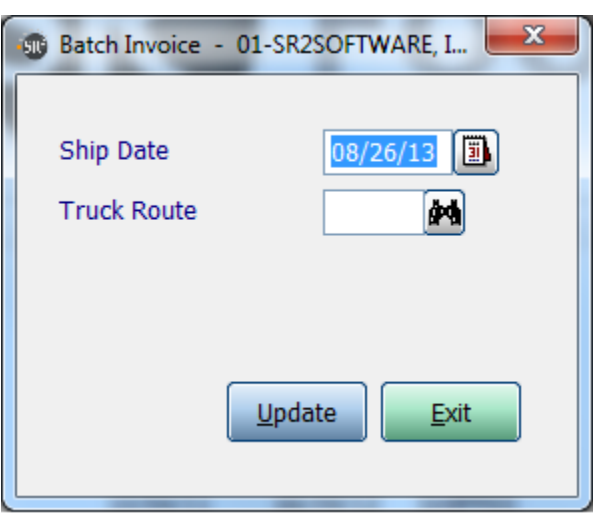

**Ship Date:** Choose the date the orders are being shipped on. **Truck Route:** If you leave blank it will run on all truck routes, or select a particular route to invoice orders on.

Click **Update** to invoice the orders.

When you click update it will add the checkmark next to the invoice button on sales order entry and change the status from picked to shipped.

### **Printing an Invoice**

The user can print an Invoice from the Sales Order screen for an individual Order by clicking the **pRint Invoice**  Button or by choosing the **Print** menu then choosing **Invoice**.

**Remember:** The **Invoice** Button must be clicked on before an Invoice can be printed.

You can tell if the Invoice Button was clicked by looking at the **check box** next to the Invoice Button.

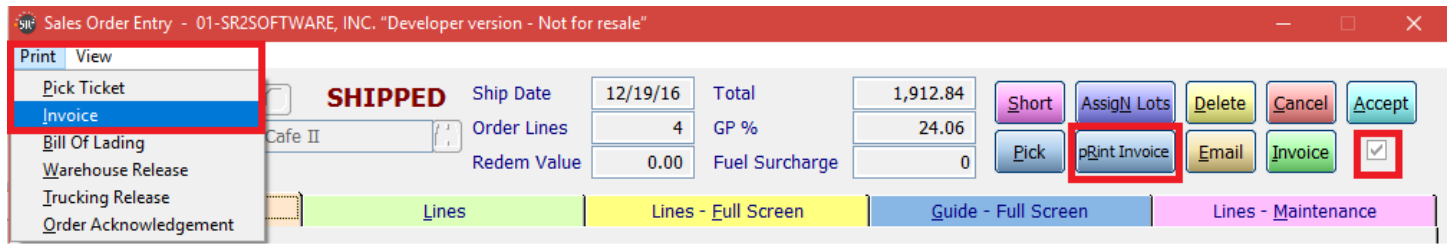

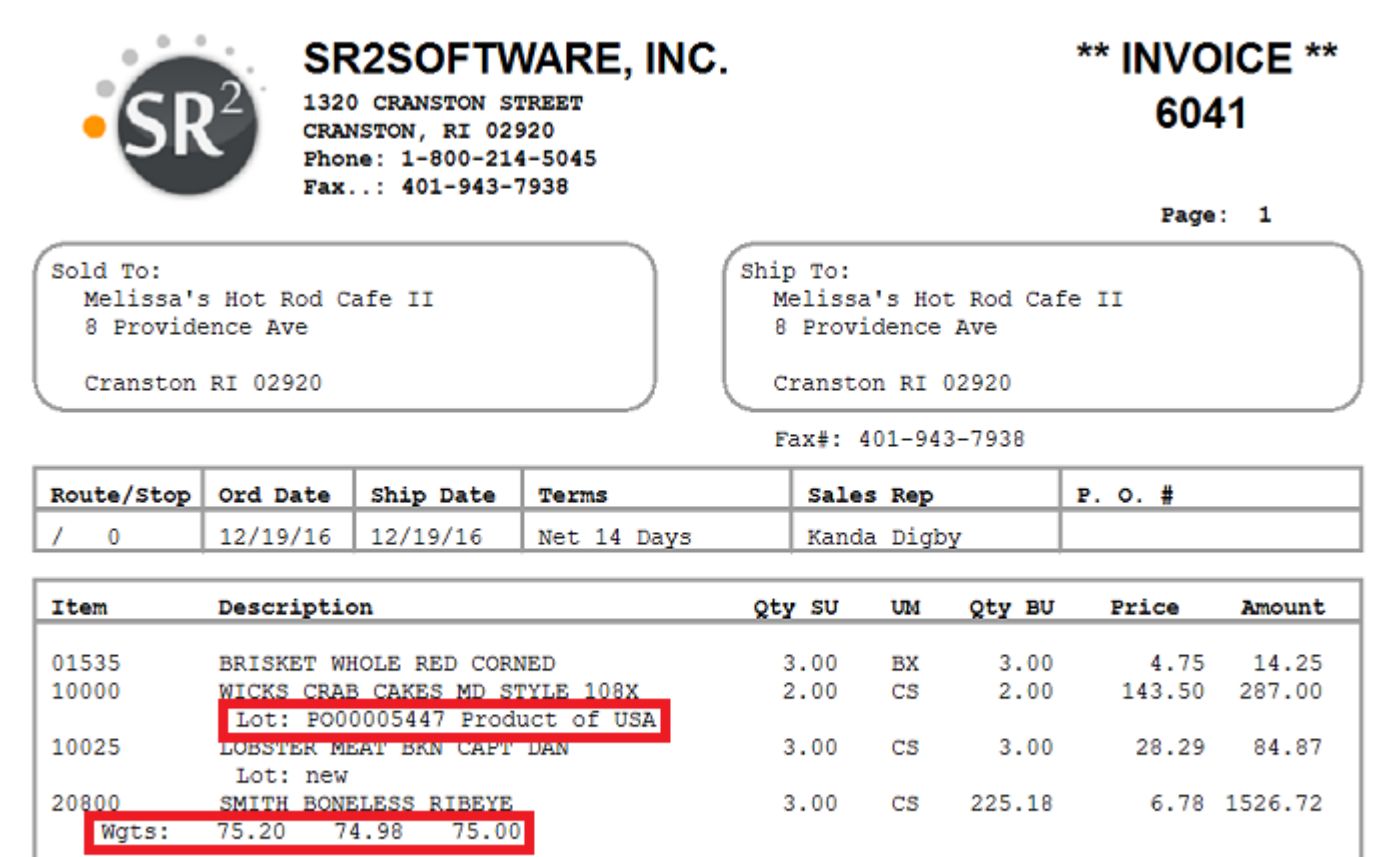

Thank You--We appreciate your business!

## **Batch Invoice Print**

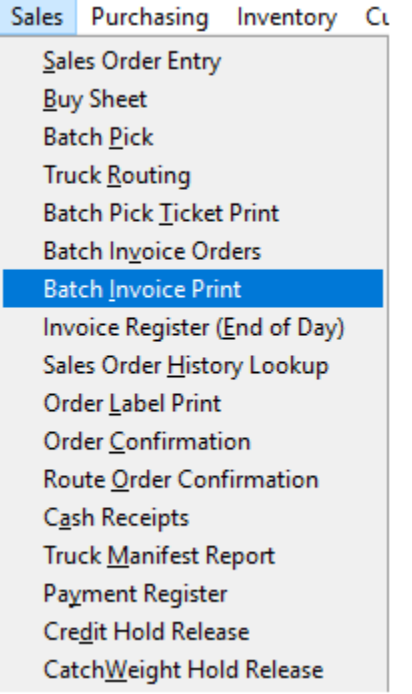

You can also print all your Invoices at once by choosing to print in a bath mode. You choose a ship date and you can choose one route or you can print out all the routes

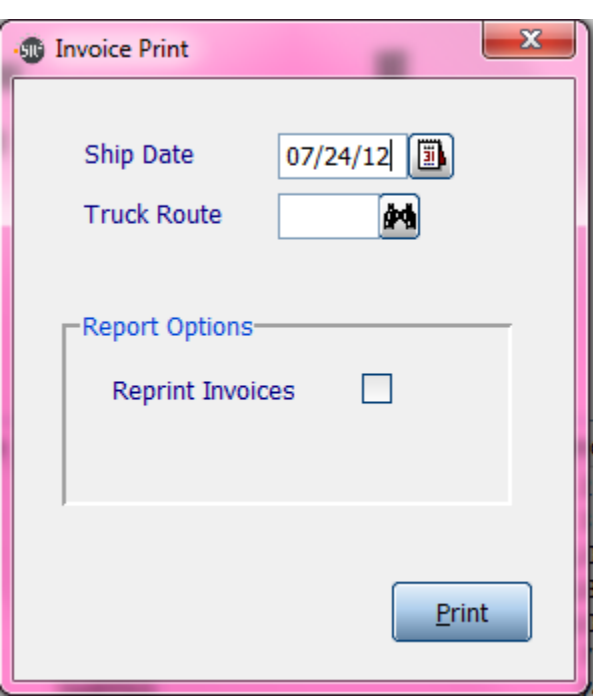

**Reprint Invoices:** Checked will allow you to print invoices for the orders that have already been printed before.